## Stellic: Audit Icons

## Introduction

Throughout your degree audit report, you will see icons with different indications. Their meanings are listed below.

## Audit Icons

1. Log in to [SIS](http://case.edu/sis) with your CWRU ID and associated passphrase. From the **Student Home page**, select the **Academics tile**.

The **Academics** screen appears.

2. From the **Academics page**, select the **Academic Progress tile**.

Alternatively, use the menu and navigate to Academics > Academic Progress.

- 3. Choose **My Academic Requirements** from the menu on the left.
- 4. Select the Career of "Undergraduate". Click the **View** link.
- 5. The Stellic software will open in a new tab in your internet browser.
- 6. Throughout your degree audit report, you will see icons with different indications.
	-

Green checkmark: The course/requirement has been completed. These are already taken and passed classes, or requirements that are fulfilled.

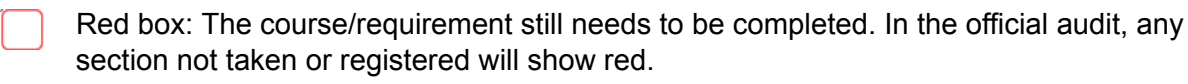

- Red number in a red box: The number of remaining courses for a requirement.  $|02|$ Non-course requirements are not included in this total.
- $\frac{1}{\sqrt{2}}$  Ye Yellow double checkmarks: The course is currently being taken.
- $\blacktriangledown$ Yellow single checkmark: The course/requirement is in the plan and will be satisfied once completed.

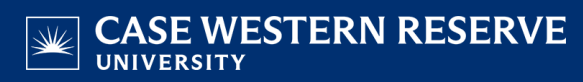

- $\mathscr{E}$ The course is double counting with a requirement in another program.
- $\odot$ The course is taken/registered but cannot count for the requirement (ex: unsatisfactory grade, double counting limits, etc).
- $\odot$ The course was completed successfully but is not needed to fulfill a specific requirement.
- $\times$ This indicates that the requirement is being filled by a course that your institution has designated as equivalent to the course noted in the audit.
- The course is being used to satisfy a higher lever parent requirement.  $\mathbf{L}_{0}$

To further understand your audit, see the guides Track Progress and Audit Tags.